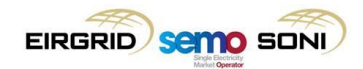

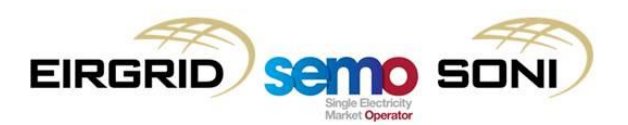

# **Participant Guide to Submitting TOD**

**Version 1.1**

COPYRIGHT NOTICE

All rights reserved. This entire publication is subject to the laws of copyright. This publication may not be reproduced or transmitted in any form or by any means, electronic or manual, including photocopying without the prior written permission of EirGrid plc and SONI Limited.

DOCUMENT DISCLAIMER

This document is only intended as a guide to assist participants in understanding the TOD process as set out in the Trading and Settlement Code (TSC). It is not, and is not meant to be, a comprehensive description of the TSC and/or a substitute for the detailed provisions of the TSC (including the Agreed Procedures).

Prior to taking business decisions, participants are advised to seek separate and independent opinion in relation to the matters covered by this guide and should not rely solely upon data and information contained herein.

EirGrid plc and SONI Limited give no warranties or representations, expressed or implied, of any kind with respect to the contents of this document, including, without limitation, its quality, accuracy and completeness. EirGrid plc and SONI hereby exclude, to the fullest extent permitted by law, all and any liability for any loss or damage howsoever arising from the use of this document or any reliance on the information it contains. Use of this document and the information it contains is at the user's sole risk.

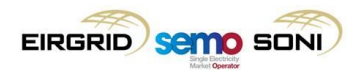

## **Table of Contents**

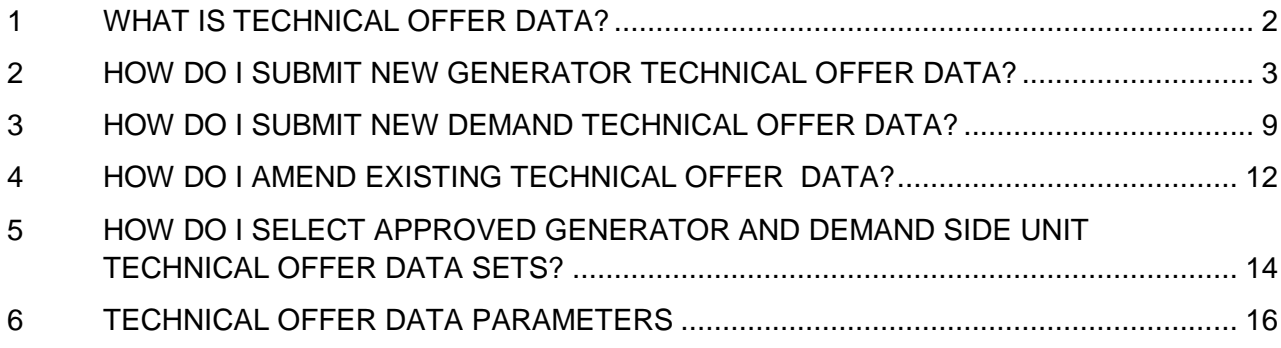

#### <span id="page-2-0"></span>**1 WHAT IS TECHNICAL OFFER DATA?**

Technical Offer Data (TOD) is data submitted by a Participant that describes the technical capabilities and limits of generators and demand side units.

During the registration process Participants are asked to submit their new TOD via the Market Participant Interface (MPI) which will be approved by the relevant System Operator (EirGrid or SONI) within 10 working days. When submitting TOD as part of the registration process Participants are asked to notify the Market Operator via email address [balancingmarketregistration@sem-o.com.](mailto:balancingmarketregistration@sem-o.com)

If a Participant wishes to amend existing Validated Technical Offer Data (VTOD) they must amend the VTOD set via the Market Participant Interface (MPI). When amending and/or adding a VTOD set please notify the Market Operator in advance of the submission via email address [TradingOperations@sem-o.com.](mailto:TradingOperations@sem-o.com)

The System Operator will then have 10 working days to either approve or reject the amended VTOD set and advise the Market Participant as appropriate.

The VTOD amendment process is governed by the Trading and Settlement Code and Agreed Procedure 4 which details the specific procedures relating to 'Transaction Submission and Validation' processes to which Parties to the Trading and Settlement Code (TSC) must comply.

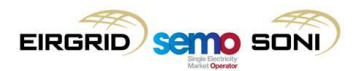

#### <span id="page-3-0"></span>**2 HOW DO I SUBMIT NEW GENERATOR TECHNICAL OFFER DATA?**

Log into MPI Homepage [\(https://mms.sem-o.com/mpi\)](https://mms.sem-o.com/mpi), select the appropriate cert and follow the below steps:

- Select the **'Menu'** dropdown in right hand corner of the screen
- Select the **'Generator Technical Offer'** option

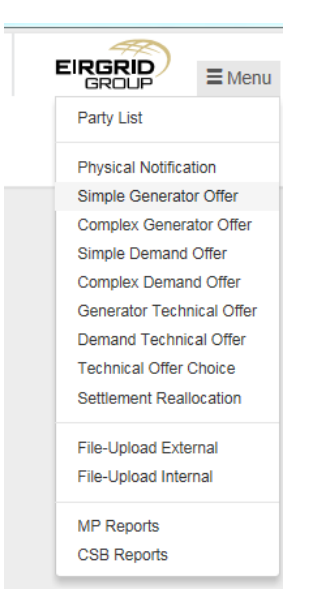

This will present the **'Generator Technical Offer Data'** screen below:

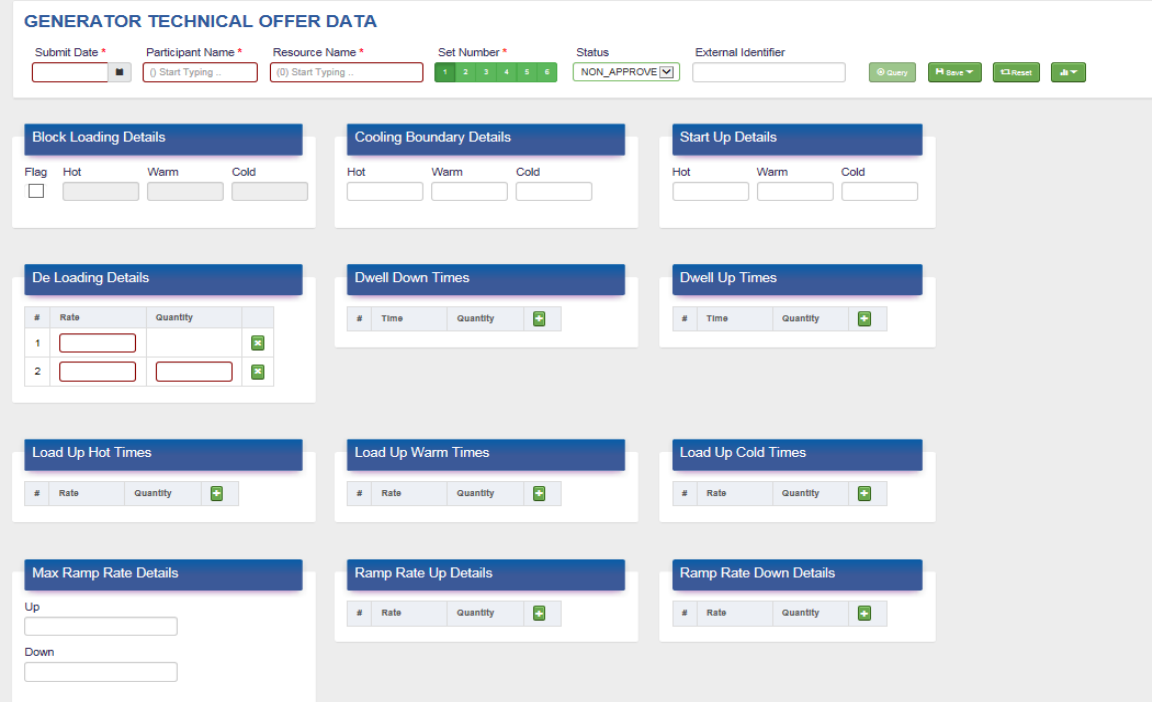

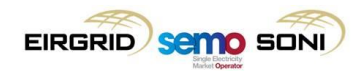

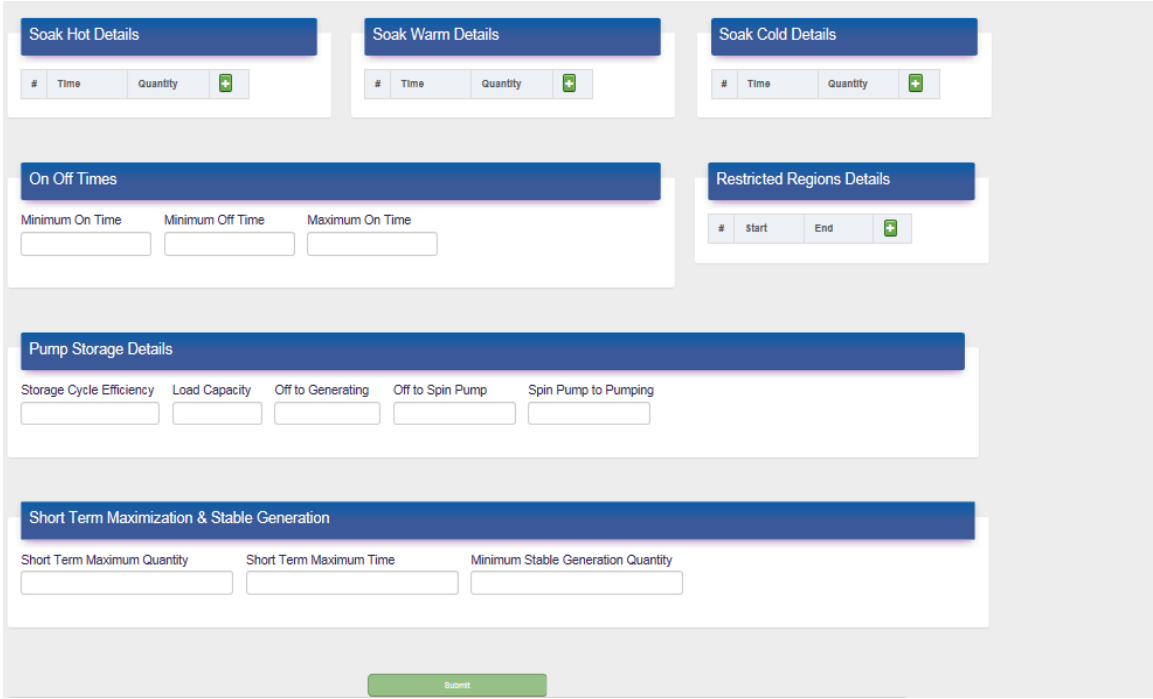

Enter the following details:

**Submit Date:** Trading Day **Participant Name:** Enter PT\_ID **Resource Name:** Enter the Generator Unit ID (GU\_ID) **Set Number:** Select the set number you want to submit **Status: NON\_APPROVED External Identifier: (optional)**

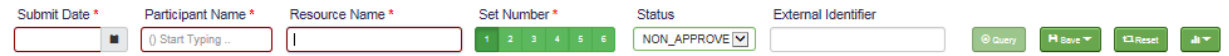

If Block Loading is applicable for the GU\_ID, check the 'Block Loading Flag' check Box to enable the 'Hot, Warm & Cold' fields.

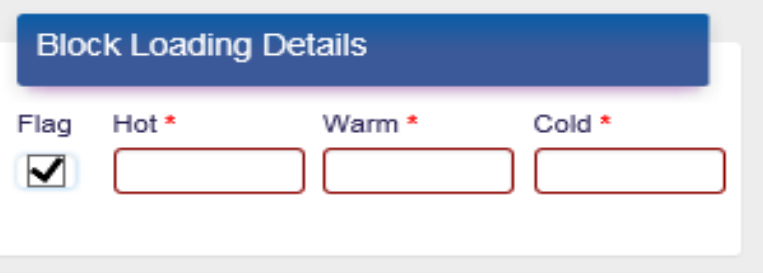

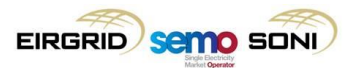

For each section that has an add button you must add the maximum number of fields and enter data in each field. Click the Add button until all the maximum additional fields are added. See below example:

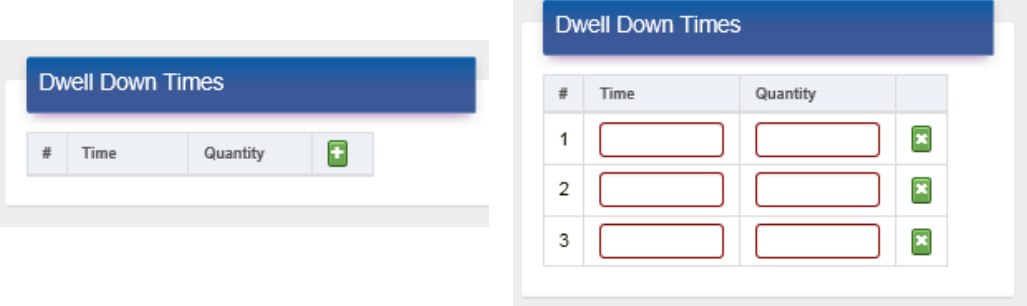

**Please see next page for full screen with maximum no. of boxes added.**

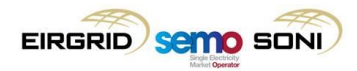

The table should show as below (with maximum no. of boxes added):

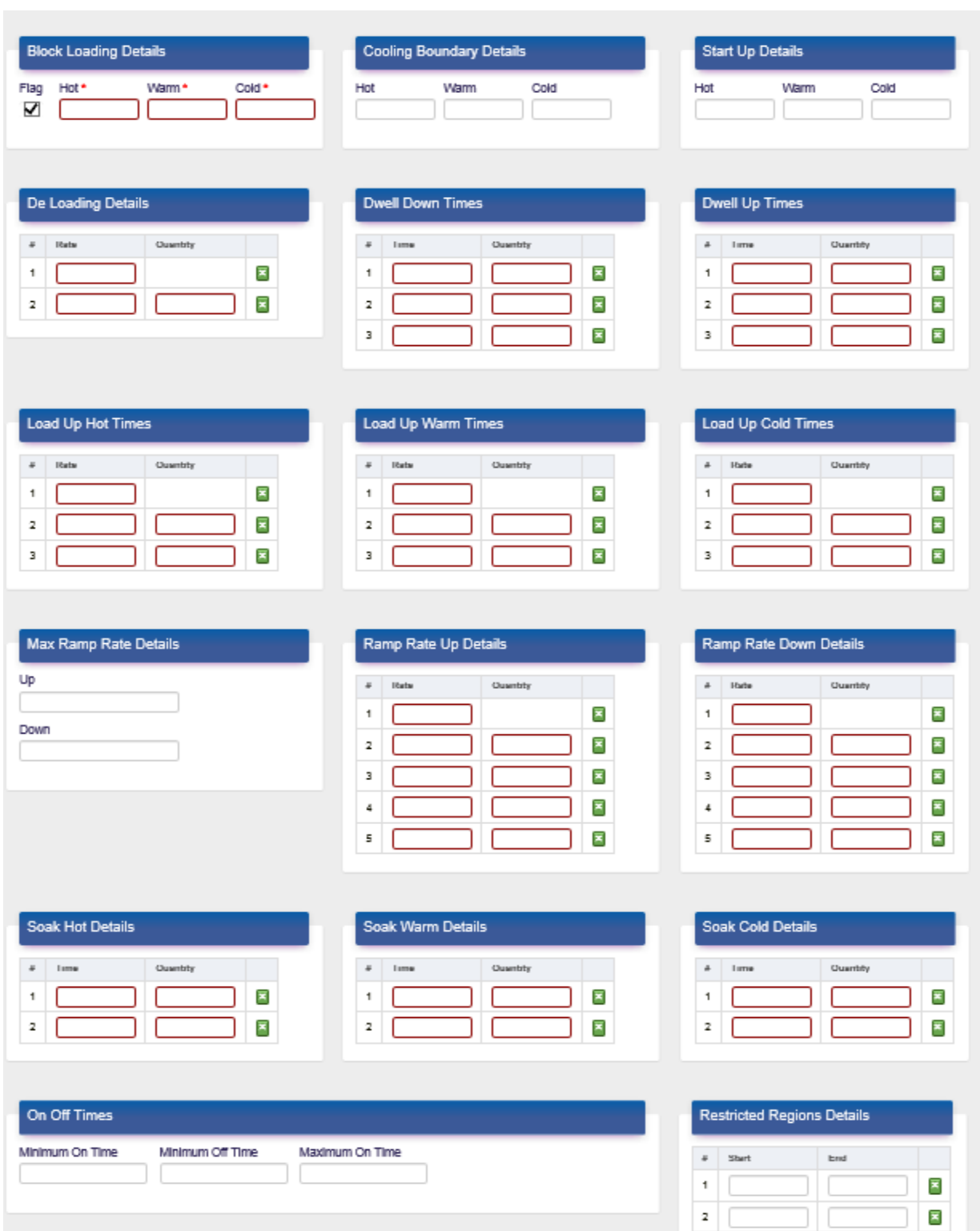

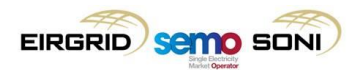

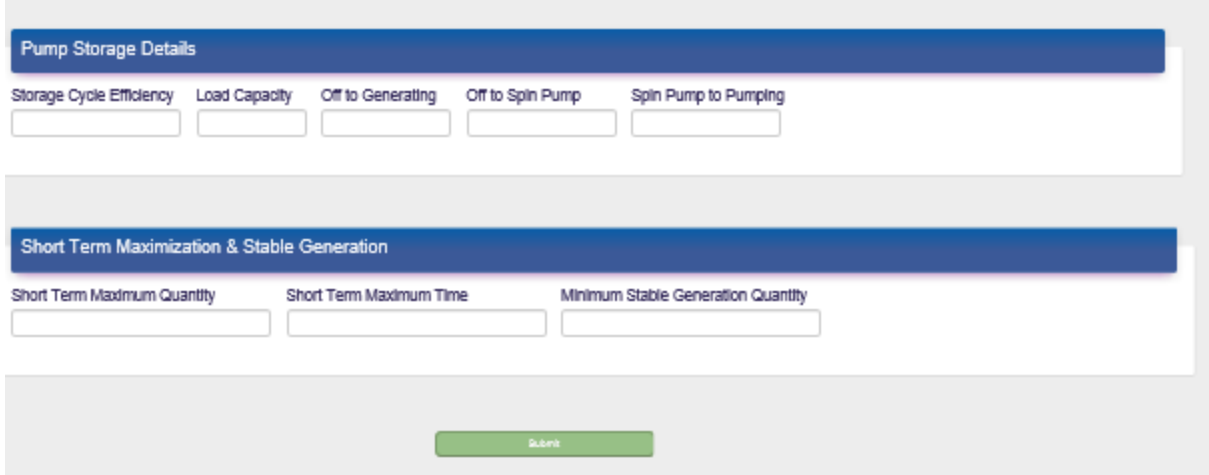

When all fields have been updated the VTOD can be submitted.

This requires your certificate and password.

Please choose a certificate and its password to submit! To choose a certificate click the settings button at bottom right corner.

Select '**Settings'** on the bottom right of the screen.

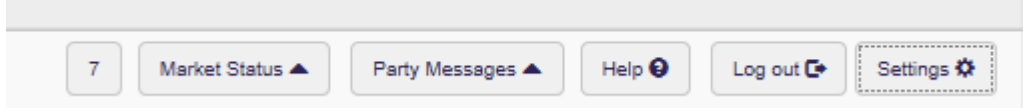

Browse to a saved copy of your digital certificate, enter the appropriate password and click '**Close**.'

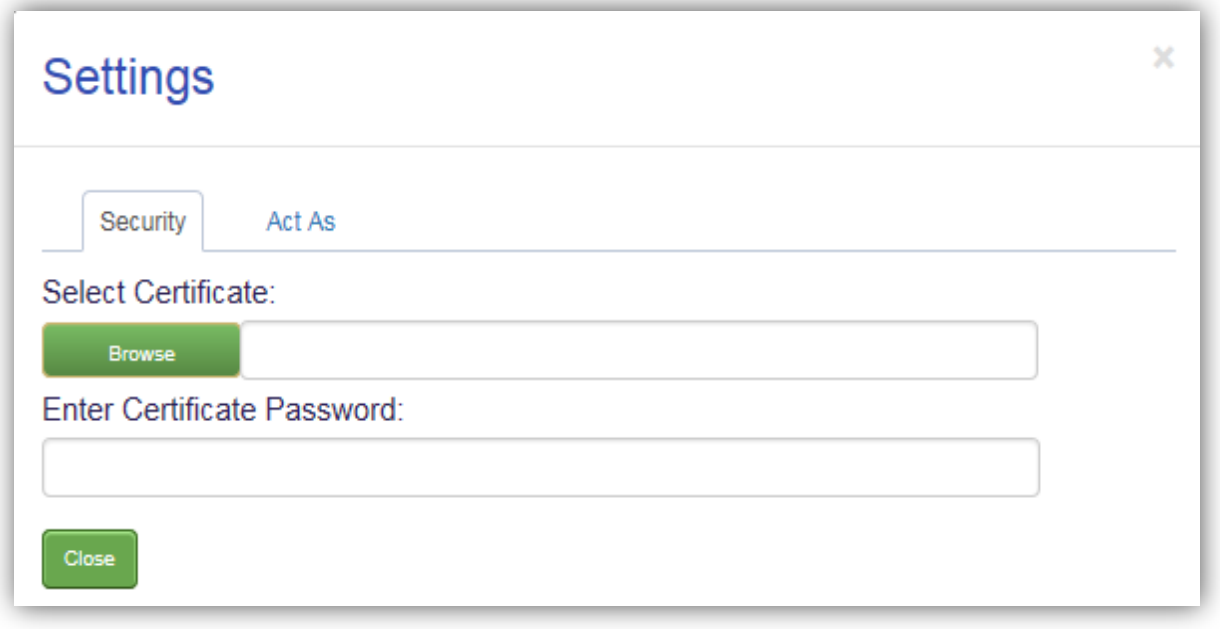

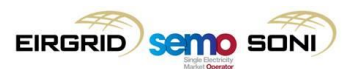

If you have selected a valid cert and correct password, the **'Submit'** button under the VTOD set will now be enabled and you can submit your VTOD set.

This will populate a confirmation message which can be seen below:

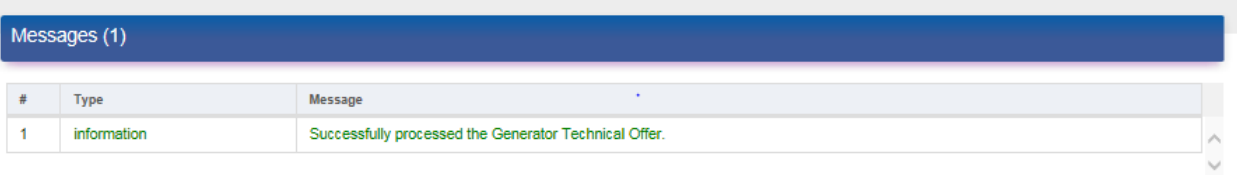

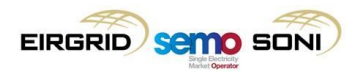

#### <span id="page-9-0"></span>**3 HOW DO I SUBMIT NEW DEMAND TECHNICAL OFFER DATA?**

Log into MPI Homepage [\(https://mms.sem-o.com/mpi\)](https://mms.sem-o.com/mpi), select the appropriate cert and follow the below steps:

- Select the **'Menu'** dropdown in right hand corner of the screen
- Select the **'Demand Technical Offer'** option

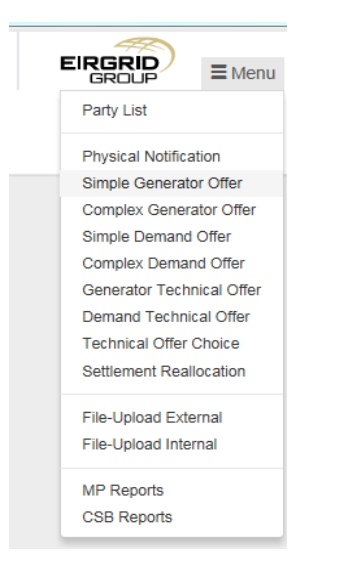

This will present the **'Demand Technical Offer Data'** screen below:

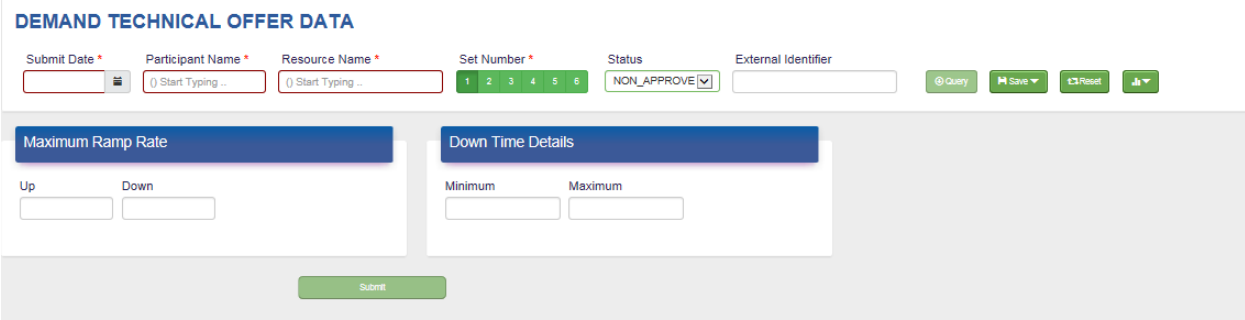

Enter the following:

**Submit Date:** Trading Day **Participant Name: Enter PT ID Resource Name:** Enter the DSU Unit ID (DSU\_ID) **Set Number:** Select the set that you wanting to submit **Status: NON\_APPROVED External Identifier: (optional)**

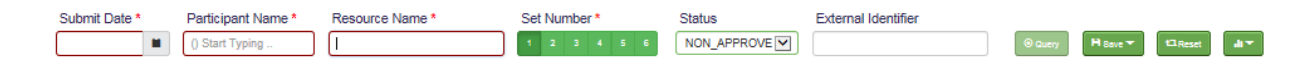

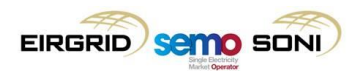

The below sections must be completed in full:

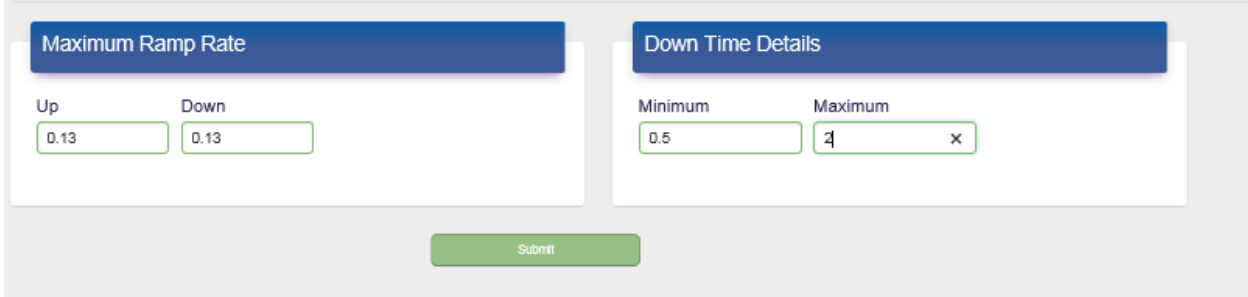

When all the fields have been updated the VTOD can be submitted.

This requires your certificate and password.

Please choose a certificate and its password to submit! To choose a certificate click the settings button at bottom right corner.

Select '**Settings'** on the bottom right of the screen.

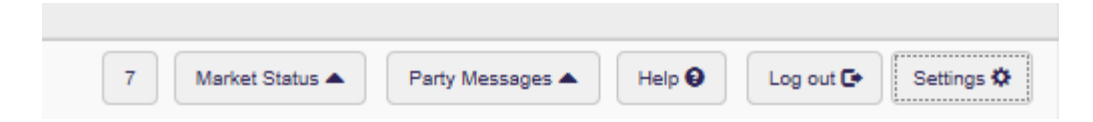

Browse to a saved copy of your digital certificate, enter the appropriate password and click **'Close**.'

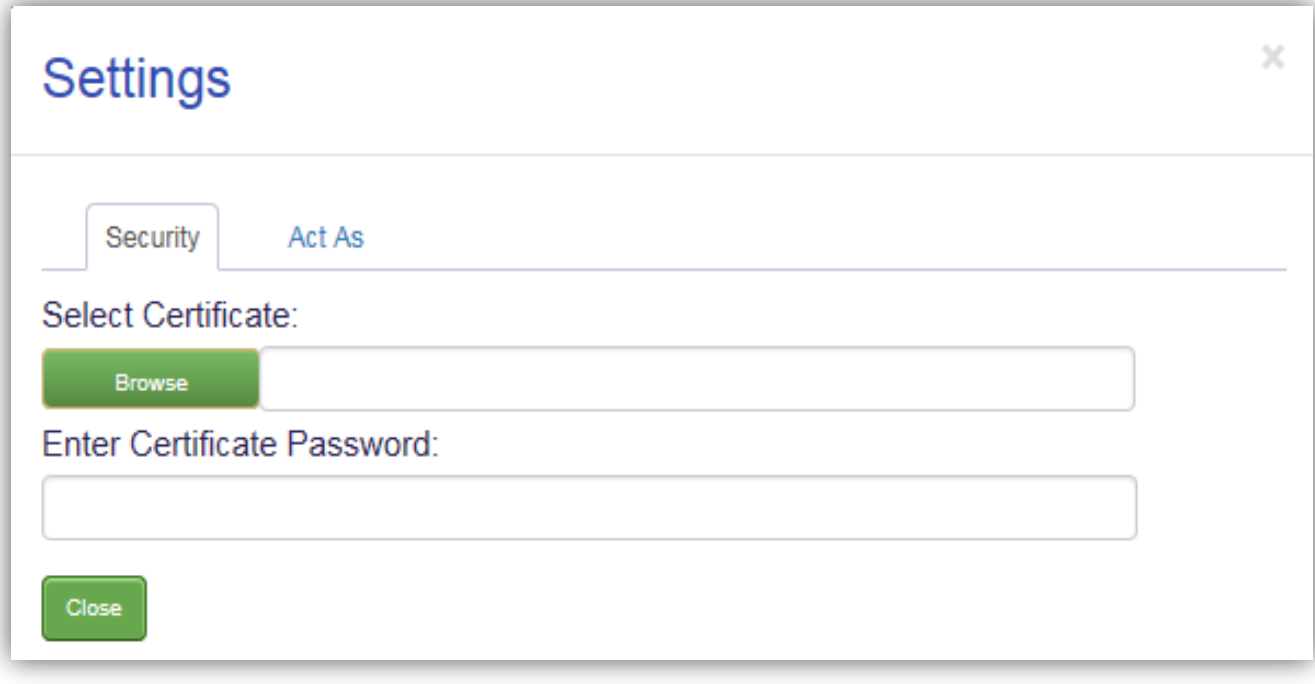

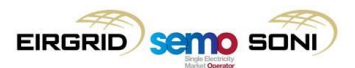

If you have selected a valid cert and correct password, the **'Submit'** button under the VTOD set will now be enabled and you can submit your VTOD set.

This will populate a confirmation message which can be seen below:

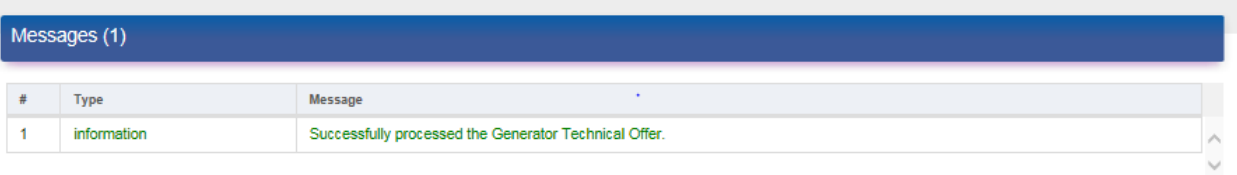

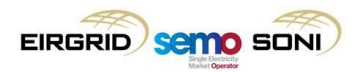

#### <span id="page-12-0"></span>**4 HOW DO I AMEND EXISTING TECHNICAL OFFER DATA?**

Log into MPI Homepage (https://mms.sem-o.com/mpi), select the appropriate cert and follow the below steps:

- Select the **'Menu'** dropdown in right hand corner of the screen
- Select the **'Demand or Generator Technical Offer'** option

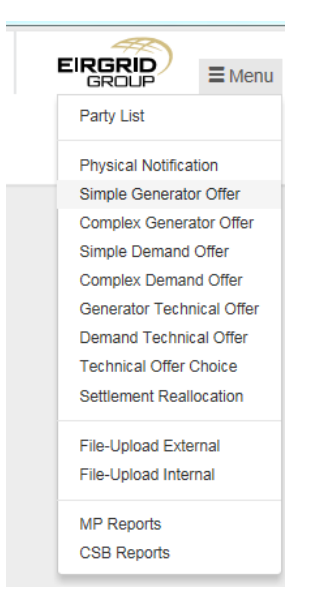

This will present the **'Demand or Generator Technical Offer Data'** screens (screenshots provided previously).

Enter the following:

**Submit Date:** Trading Day **Participant Name: Enter PT ID Resource Name:** Enter the DSU Unit ID (DSU\_ID) or GU Unit ID (GU\_ID) **Set Number:** Select the set that you want to update **Status: APPROVED External Identifier: (optional)** Click Query

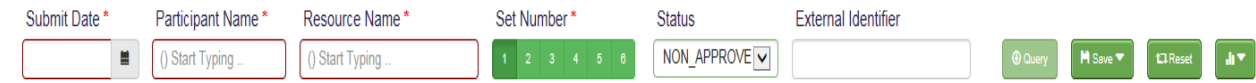

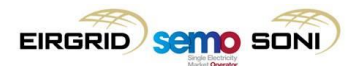

This should successfully retrieve the VTOD set for the GU\_ID or DSU\_ID in question:

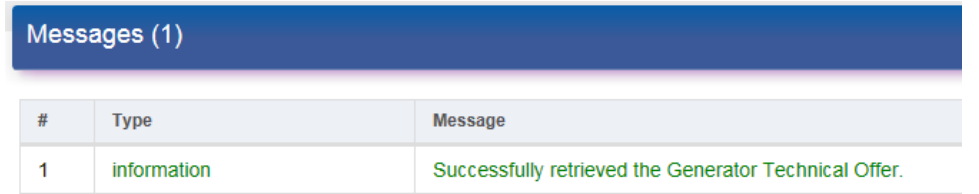

You can then proceed to amend the relevant VTOD values that require update, and when set is ready, click **Submit** (which is enabled by selecting your digital certificate and password under Settings).

This will populate a confirmation message which can be seen below:

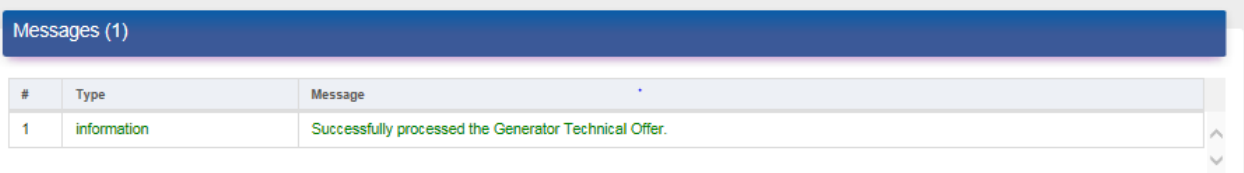

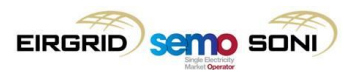

### <span id="page-14-0"></span>**5 HOW DO I SELECT APPROVED GENERATOR AND DEMAND SIDE UNIT TECHNICAL OFFER DATA SETS?**

Log into MPI Homepage (https://mms.sem-o.com/mpi), select appropriate cert and follow below steps:

- Select the **'Menu'** dropdown in right hand corner of the screen
- Select the **'Technical Offer Choice'** option

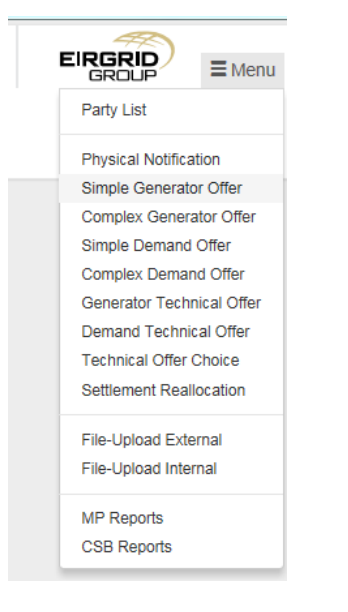

#### This will present the **'Technical Offer Choice'** screen below:

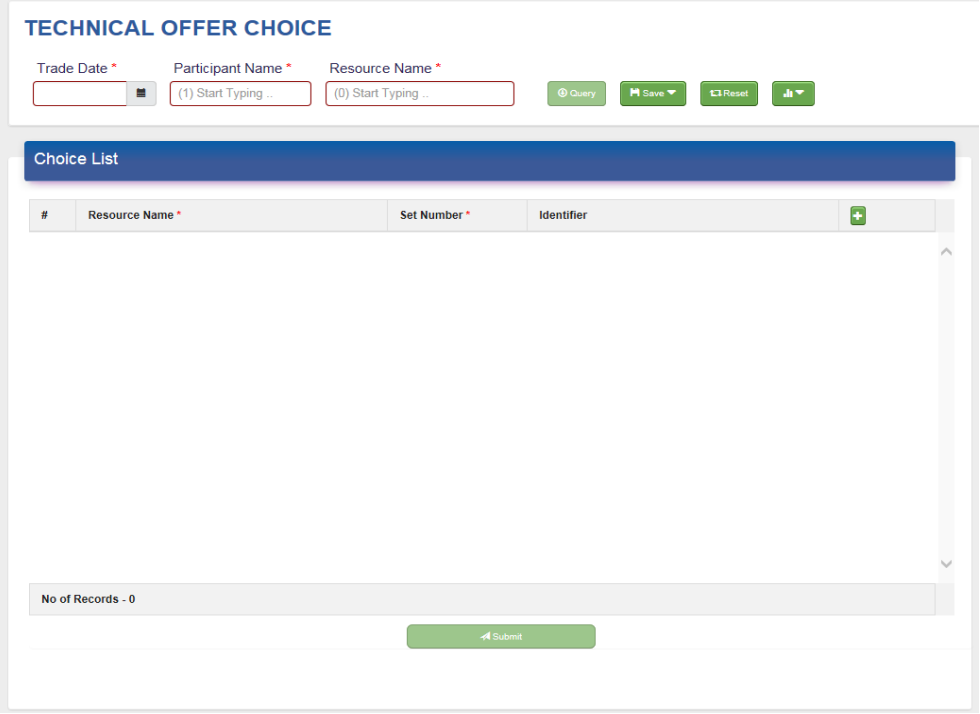

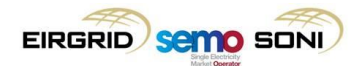

Select '**Trade Date', 'Participant Name', 'Resource Name'** and click '**Query'**

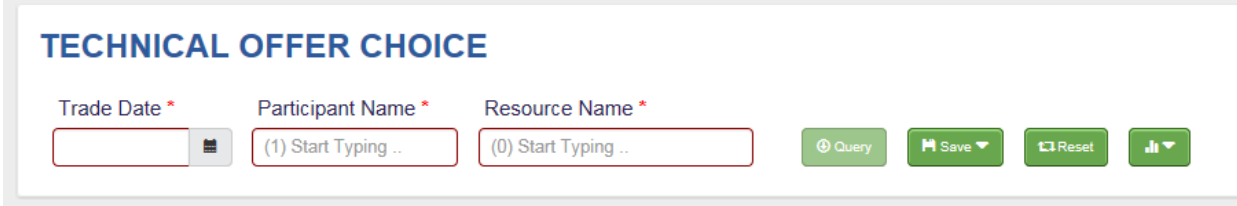

The screen will populate with the Validation Technical Offer Data Set Number selected for that Trade Date. If no selection has been made for the Trade Date, the Default Validation Technical Offer Data Set will automatically be populated.

Select the **Plus** button

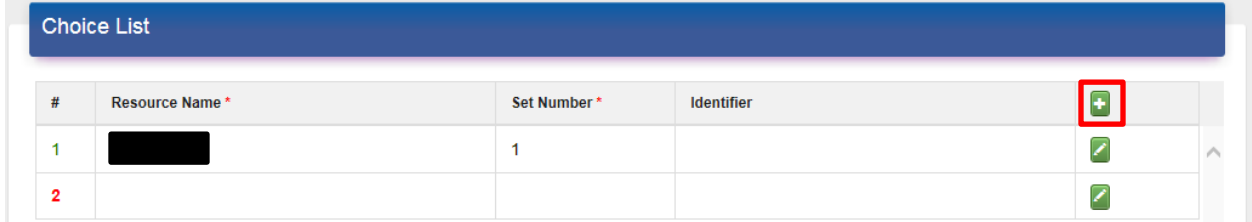

Enter **'Resource Name'** and select the **'Set Number'** you wish to select for the Trade Date prior to Gate Closure 1 (13:30)

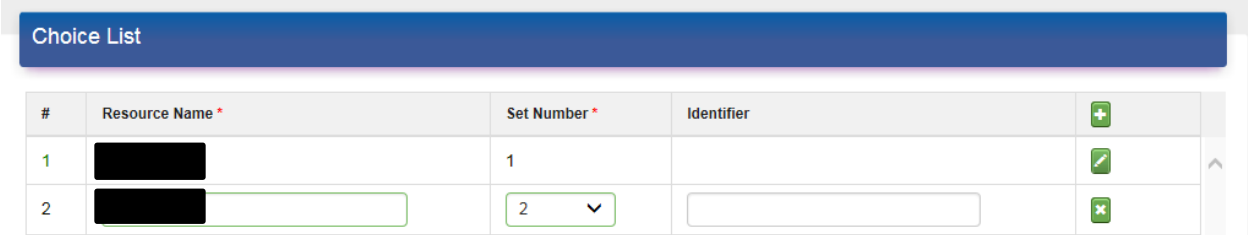

Select **'Submit'**

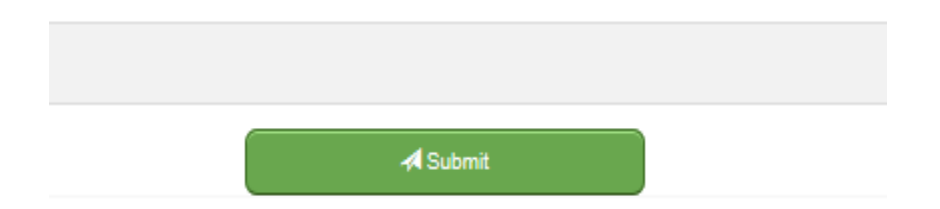

#### <span id="page-16-0"></span>**6 TECHNICAL OFFER DATA PARAMETERS**

For further information relating to the Technical Offer Data Parameters please see the below links to the latest versions of the I-SEM Technical Specification, the Grid Code and the Trading and Settlement Code Part B:

- I-SEM Technical Specification [\(Name > I-SEM Technical Specification\)](https://www.sem-o.com/documents/general-publications/ITS-Release-9.2.zip)
- [The Northern Ireland Grid Code](http://www.soni.ltd.uk/how-the-grid-works/grid-codes/)
- [The Ireland Grid Code](http://www.eirgridgroup.com/customer-and-industry/general-customer-information/grid-code-info/index.xml)
- [Trading and Settlement Code](https://www.semcommittee.com/sites/semcommittee.com/files/media-files/SEM-17-024c%20Trading%20and%20Settlement%20Code%20Part%20B%20%28clean%29.pdf)